# 疑難排解控制中心中的";狀態:400";使用者錯 誤

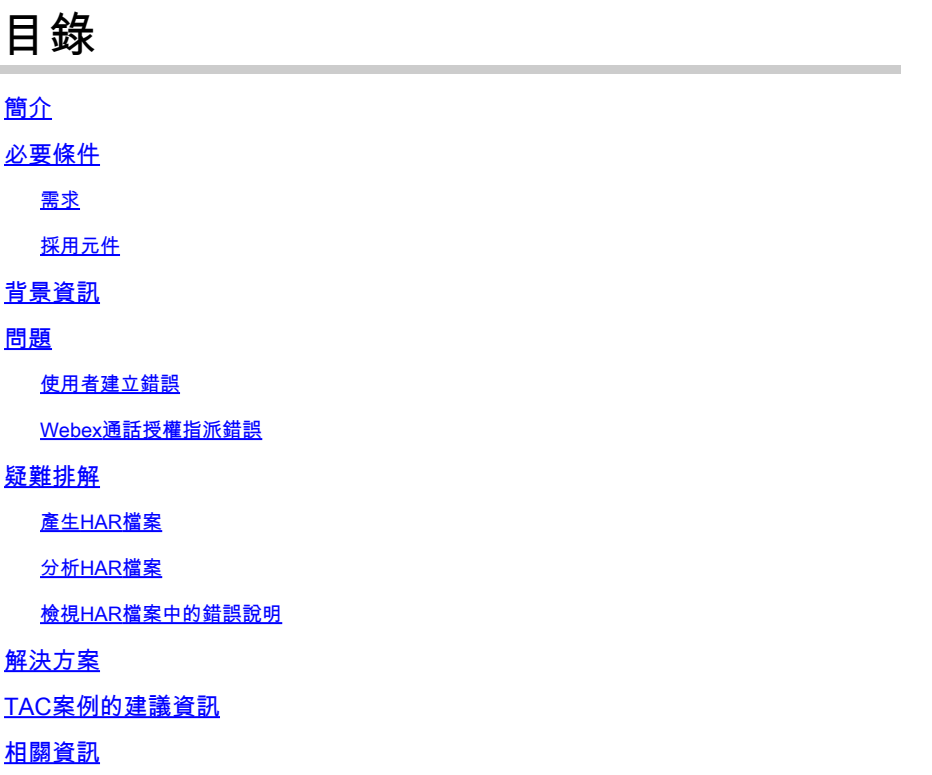

# 簡介

本文檔介紹如何在Control Hub中手動分配Webex Calling許可證時排除「狀態:400」使用者錯誤。

## 必要條件

需求

思科建議您瞭解以下主題:

- Webex Calling
- Webex Control Hub
- HTTP存檔(HAR)分析器

採用元件

本檔案所述內容不限於特定硬體和軟體版本。

本文中的資訊是根據特定實驗室環境內的裝置所建立。文中使用到的所有裝置皆從已清除(預設 )的組態來啟動。如果您的網路運作中,請確保您瞭解任何指令可能造成的影響。

# 背景資訊

Webex Control Hub是Webex產品組合的基於Web的管理門戶。它提供了一個集中式平台來管理使 用者、許可證和裝置。

對於Webex Calling服務,管理員可透過Control Hub建立並分配具有Webex Calling許可證的使用者  $\circ$ 

每當管理員在Control Hub平台中遇到問題,特別是在使用者建立Webex呼叫服務過程中,故障排除 過程中的一個初始步驟是生成HAR檔案。HAR檔案捕獲發生問題的會話期間Control Hub與Web瀏 覽器之間的互動記錄。此檔案包含有關每個Web請求和響應的詳細資訊,用於診斷和解決問題。

### 問題

#### 使用者建立錯誤

步驟 1.在MANAGEMENT > Users下。

步驟 2.點選管理使用者>手動增加使用者。

步驟 3.從使用者的建立程式開始。

步驟 4.在最後一個螢幕上,將顯示此錯誤螢幕。

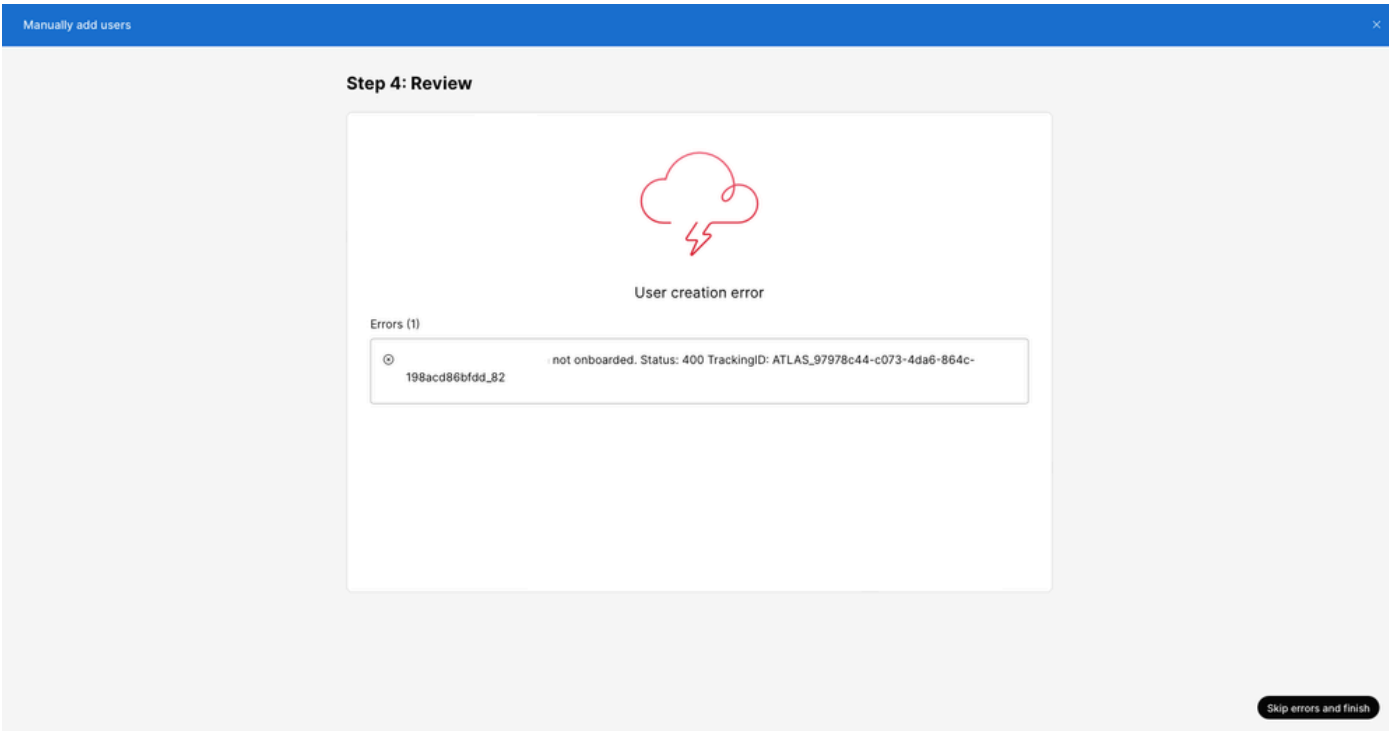

使用者建立錯誤

Webex通話授權指派錯誤

步驟 1.在管理 >使用者下,選擇使用者。

步驟 2.滾動到Summary > License。

步驟 3.按一下Edit Licenses > Edit Licenses > Calling。

步驟 4. 點選覈取方塊,增加Webex Calling許可證。

步驟 5.按一下Save。

步驟 6.在最後一個熒幕上,會出現此快顯錯誤。

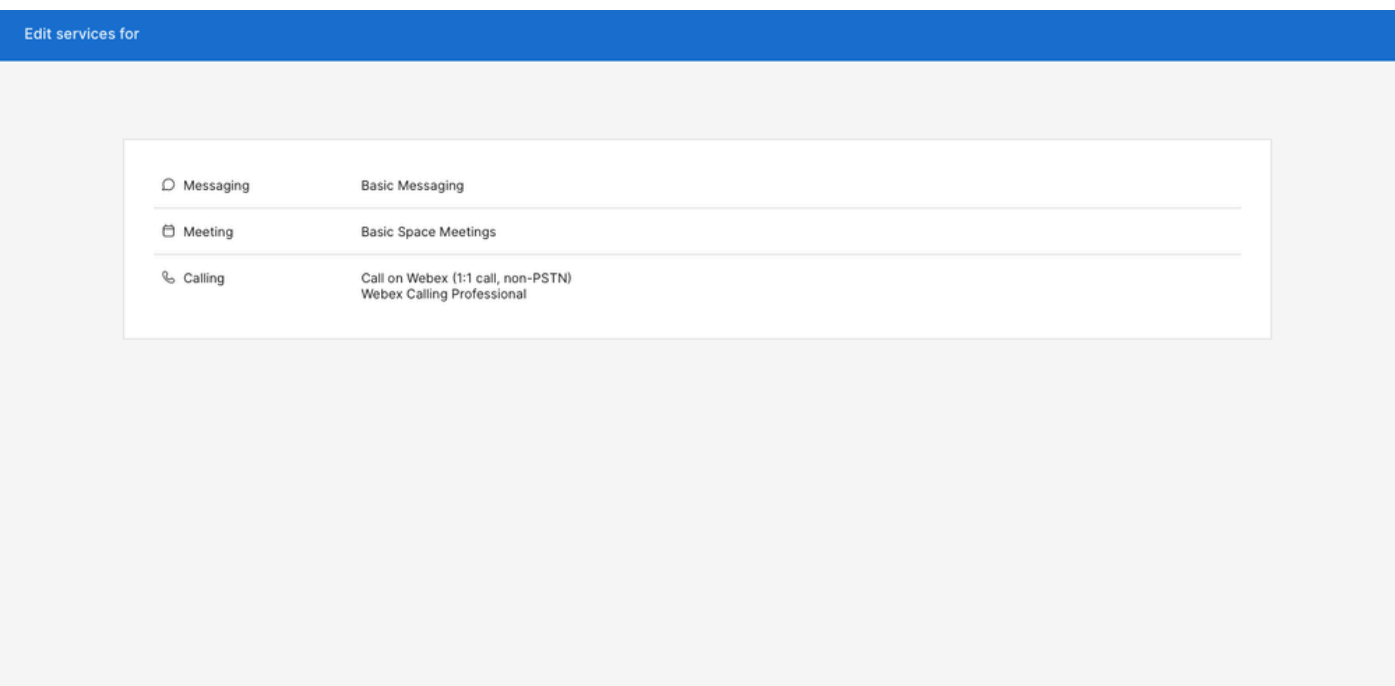

授權指派錯誤

### 疑難排解

### 產生HAR檔案

要從故障排除過程開始,您需要<u>[在瀏覽器中生成HAR檔案](https://help.webex.com/en-us/article/WBX9000028670/Generate-a-HAR-File-in-Your-Browser)</u>,該檔案包含問題發生時的相關資訊。

要重現該問題,請選擇以下選項之一。

- 重複手動建立使用者的程式。
	- 對於此選項,您可以從「步驟2:為使用者分配許可證」螢幕開始生成HAR檔案,直到 出現錯誤消息螢幕。

 $\circledcirc$  Error

: An error

occurred. Verify your input and try

again. Show Less

- 如果使用者已建立,可以透過將Webex呼叫許可證增加到使用者來重新建立問題。
	- 對於此選項,您可以開始生成HAR檔案,因為按一下了「編輯許可證」按鈕,直到出現 彈出錯誤消息。 ○

分析HAR檔案

步驟 1.使用HAR分析器打開以前生成的HAR檔案並檢視其所有內容。

步驟 2.檢查對統一資源定位器(URL)的POST請求,該請求在/users/onboard中完成。

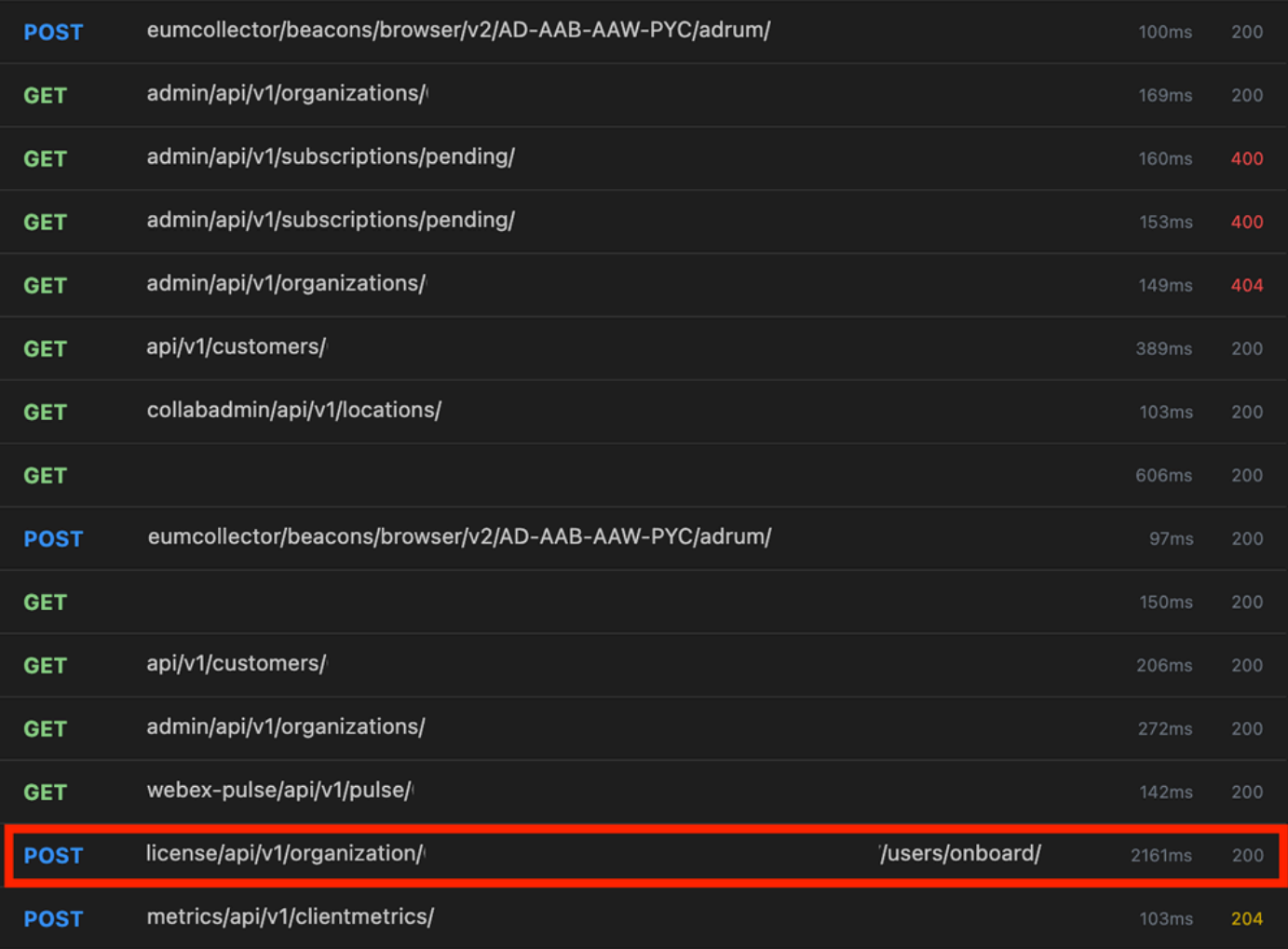

HAR檔案中的POST要求

步驟 3.檢查POST響應,其內容可能與下圖類似。

```
\Gamma {
         "email": "<user e-mail>",
         "uuid": "<user uuid>",
         "status": 400,
         "errorList": [
             {
                  "errorCode": 5302,
                 "description": "POST failed: HTTP/1.1 409 Conflict (url = https://cpapi-r.wbx2.example/
             }
         ]
     }
]
```
### 檢視HAR檔案中的錯誤說明

錯誤詳細資訊在說明部分中指定。其內部的錯誤消息是error = '[Error 10991] Url already exists: ' ,以及使用者的電子 郵件。

#### **解決⽅案**

出現這種情況是因為電子郵件已與Webex呼叫帳戶關聯。

在大多數情況下,該帳戶屬於Webex呼叫業者,因此,要在Control Hub中的組織內正確調配該帳戶,必須首先從與其關聯的Webex呼 叫業者帳戶中刪除該電子郵件。

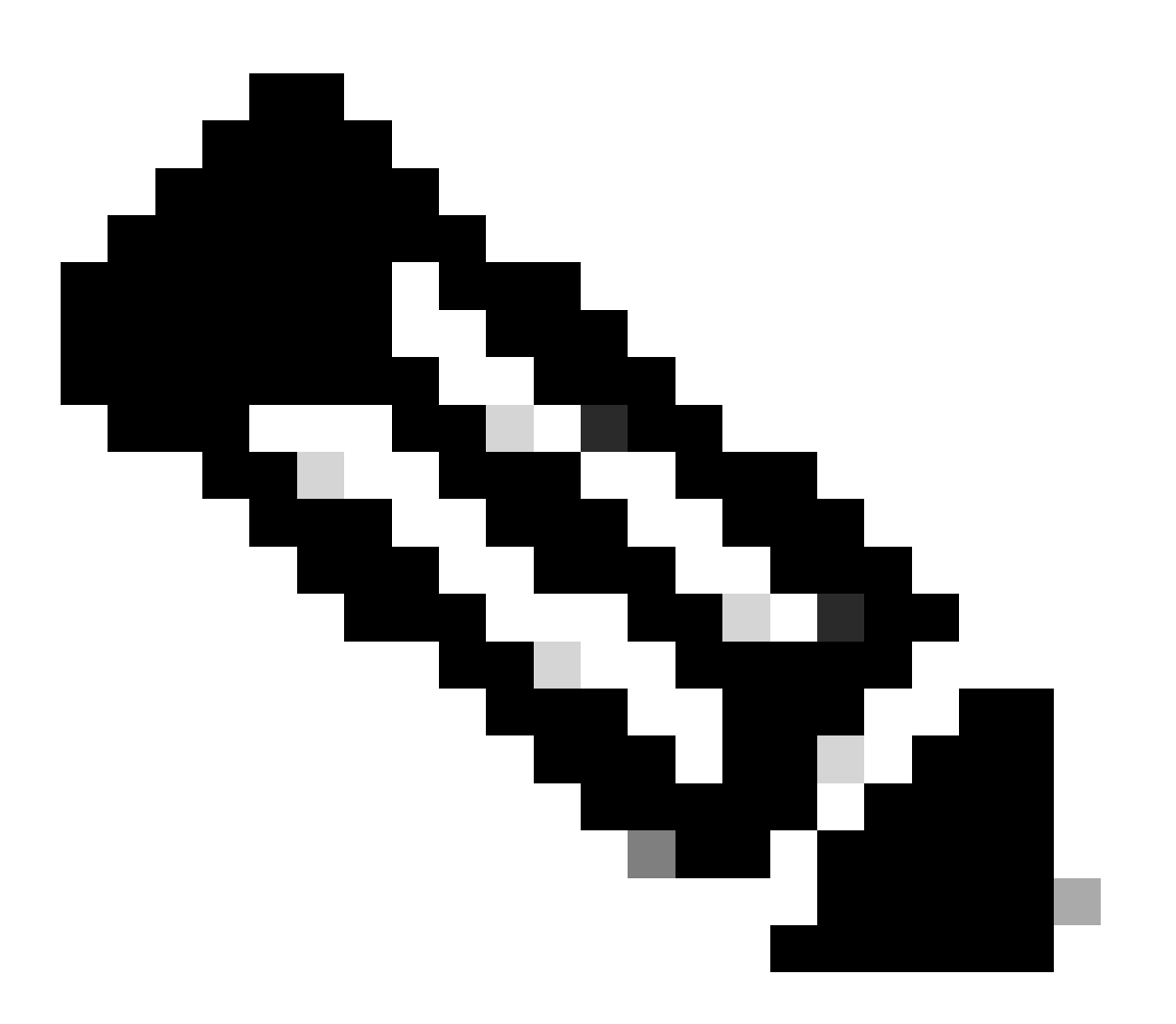

**註**:如果使用者的電子郵件已關聯到「控制中心」內的組織,則顯示的錯誤消息會有所不同。在此情況下,錯誤訊息會包 含問題的描述,以及宣告其他組織中使用者的檔案。

#### **TAC案例的建議資訊**

如果執行本文檔中的故障排除步驟後,問題仍然存在,或者HAR檔案中的POST響應包含其他消息,請向TAC提交支援請求。 思科建議您包括以下資訊:

- 組織ID
- 受影響使用者的電子郵件。
- 所發生問題的描述。
- 附加HAR檔案以複製問題。
- HAR檔案的POST回應內容。

#### **相關資訊**

- [在](https://help.webex.com/en-us/article/v71ztb/Add-users-manually-in-Control-Hub)[Control Hub](https://help.webex.com/en-us/article/v71ztb/Add-users-manually-in-Control-Hub)[中手動增加使用者](https://help.webex.com/en-us/article/v71ztb/Add-users-manually-in-Control-Hub)
- [在](https://help.webex.com/en-us/article/9dmqgv/Edit-service-licenses-in-Control-Hub-for-individual-users)[Control Hub](https://help.webex.com/en-us/article/9dmqgv/Edit-service-licenses-in-Control-Hub-for-individual-users)[中為個人使用者編輯服務許可證](https://help.webex.com/en-us/article/9dmqgv/Edit-service-licenses-in-Control-Hub-for-individual-users)

#### 關於此翻譯

思科已使用電腦和人工技術翻譯本文件,讓全世界的使用者能夠以自己的語言理解支援內容。請注 意,即使是最佳機器翻譯,也不如專業譯者翻譯的內容準確。Cisco Systems, Inc. 對這些翻譯的準 確度概不負責,並建議一律查看原始英文文件(提供連結)。